# **ArtiosCAD 23.03**

## Using the Silent Installer

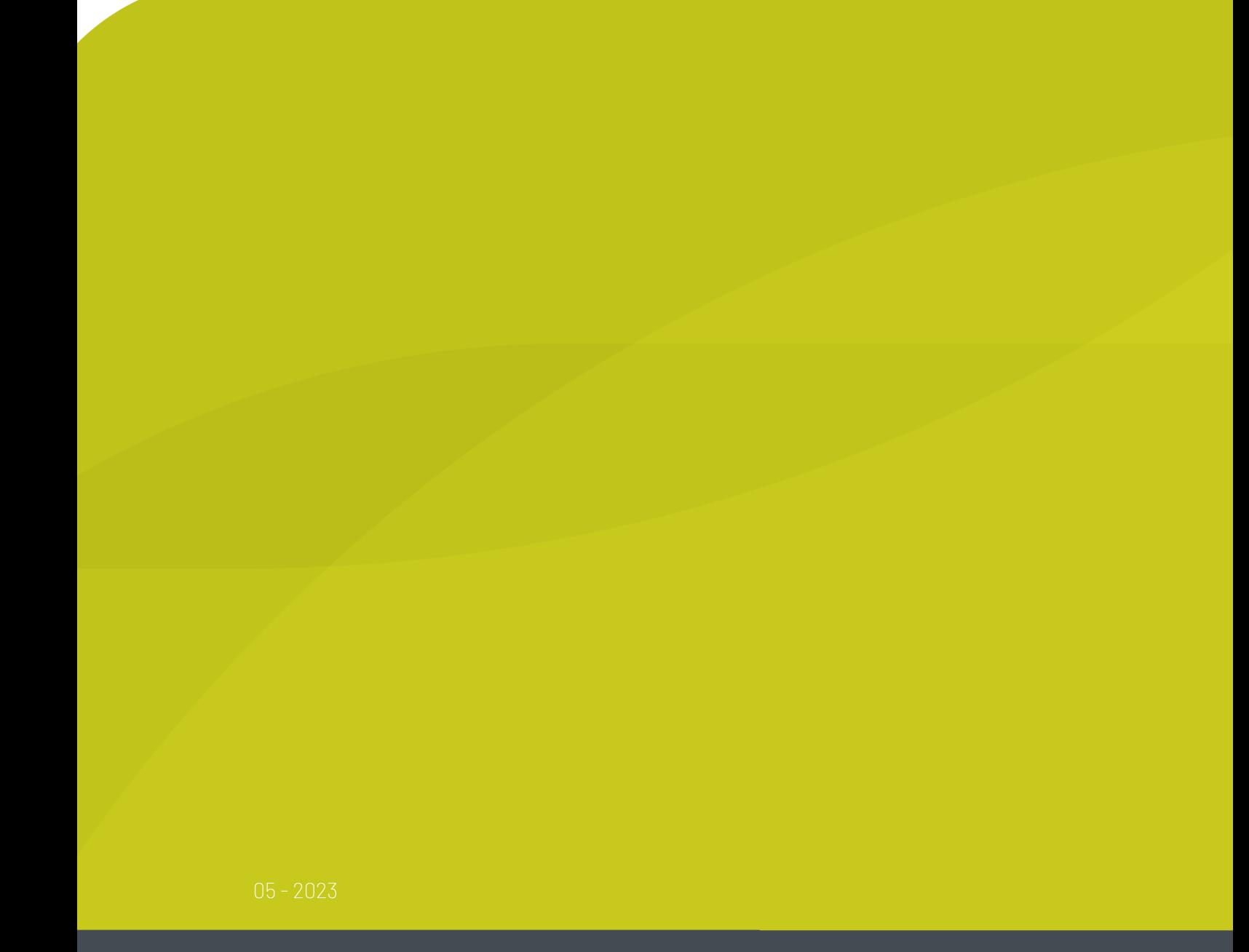

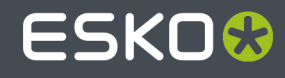

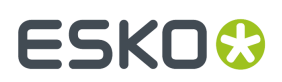

### **Contents**

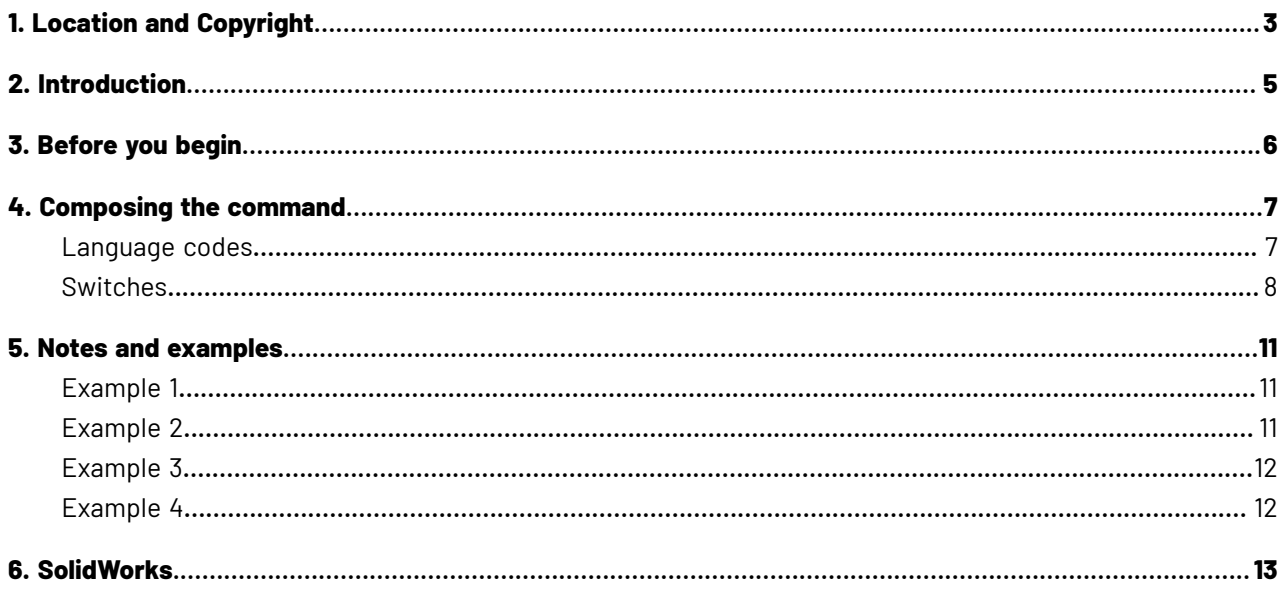

### ESKOK

### **1. Location and Copyright**

Esko

Raymonde de Larochelaan 13 9051 Gent Belgium Tel.: (32) (9) 216-92-11 Fax: (32) (9) 216-94-64 Other offices worldwide. Written and revised by Adam Hartfield, March 2023. For use with ArtiosCAD and ArtiosCAD Enterprise version 23.03 or greater.

© Copyright 2023 Esko Software BV, Gent, Belgium.

All rights reserved. This material, information and instructions for use contained herein are the property of Esko Software BV. The material, information and instructions are provided on an AS IS basis without warranty of any kind. There are no warranties granted or extended by this document. Furthermore Esko Software BV does not warrant, guarantee or make any representations regarding the use, or the results of the use of the software or the information contained herein. Esko Software BV shall not be liable for any direct, indirect, consequential or incidental damages arising out of the use or inability to use the software or the information contained herein.

The information contained herein is subject to change without notice. Revisions may be issued from time to time to advise of such changes and/or additions.

No part of this document may be reproduced, stored in a data base or retrieval system, or published, in any form or in any way, electronically, mechanically, by print, photoprint, microfilm or any other means without prior written permission from Esko Software BV.

This document supersedes all previous dated versions.

This software is based in part on the work of the Independent JPEG Group.

Adobe, Acrobat, Illustrator, and PostScript are either registered trademarks or trademarks of Adobe Systems Incorporated in the United States and/or other countries.

Apple and QuickTime are registered trademarks of Apple, Inc.

Microsoft and the Microsoft logo are registered trademarks of Microsoft Corporation in the United States and other countries.

The Esko software may contain an implementation of the LZW algorithm licensed under U. S. Patent 4,558,302 and foreign counterparts.

The Esko software may contain the "RSA Data Security, Inc. MD5 Message-Digest Algorithm."

Oracle and Java are registered trademarks of Oracle and/or its affiliates. Other names may be trademarks of their respective owners.

Strip Cli<u>p,</u> Strip Fork and Strip Clip<sup>®</sup> System are products, registered trademarks and patents of Vossen Profitec ® GmbH Germany.

OpenGL is a registered trademark of Silicon Graphics, Inc.

### **ESKO©**

The geometry macros contained with this release of ArtiosCAD to facilitate the use of Vossen Profitec components are approved by Vossen Profitec GmbH and are used with their permission. The Vossen Prax ® documentation should be consulted and used to ensure correct use and placement of these geometry macros. The shapes and offsets used are in accordance with Vossen Profitec GmbH specifications. Usage and placement of these geometry macros to ensure effective stripping performance, however, remains the responsibility of the user. Vossen Profitec GmbH may be contacted for details of worldwide representation at (49) (7771) 920-136 or by e-mail at info@vossen-profitec.de.

This software may use libxml2 - Copyright © 1998-2003 Daniel Veillard - All rights reserved.

All other product names are trademarks or registered trademarks of their respective owners.

Correspondence regarding this publication should be forwarded to:

Esko

Raymonde de Larochelaan 13

9051 Gent

Belgium

info.eur@esko.com

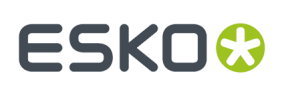

### **2. Introduction**

In large corporate environments, it can be inconvenient to install and configure ArtiosCAD identically on many workstations. To ease this task, ArtiosCAD has an installation method called silent installation which needs minimal user intervention.

Silent installation uses the command prompt and appends the setup command with configuration options called switches. For example, to install ArtiosCAD in English to the D: drive and have user files stored in E:\users\prod, the command is as follows:

```
setup /s /L1033 /v"/qn INSTALLDIR=D:\Artios USERFILESDIR=E:\Users\Prod"
```
For a richer and more robust ArtiosCAD installation experience, you can write a batch file containing the command, and distribute the batch file to each computer for use with the ArtiosCAD media. Or the batch file can be run on each computer with the command inside the batch file pointing to the ArtiosCAD setup directory on a common network server. Silent installation is not a way to install ArtiosCAD remotely.It works only for the computer on which it is run. For example, you cannot install ArtiosCAD on system CLIENT1 by doing a silent installation on system SERVER1 and specifying file locations on CLIENT1. Doing that would install ArtiosCAD on SERVER1 and store all the files on CLIENT1.It would not install ArtiosCAD on CLIENT1. Consult the latest system requirements on Esko's website to determine which operating systems support using ArtiosCAD.

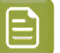

#### **Note:**

For all operations using the silent installer, you must be logged in as Administrator or as a user who is a member of the local Administrators group. Being a member of the Domain Administrators group is not sufficient.

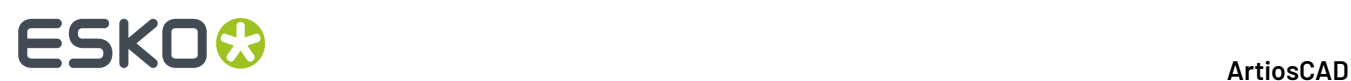

### **3. Before you begin**

If the system will be using SQL Server Express Edition as the database engine, you must install it before installing ArtiosCAD.To install SQL Server Express Edition **in English only** silently using the batch file, run \ArtiosCAD\SQL<Year>ExpressInstall.bat on the media on the Database server.

To install the express edition of Microsoft SQL Server in a language other than English, download it from Microsoft directly and install it.

### ESKOK

### **4. Composing the command**

All silent installations start by using this command:

setup /s /L*code* /v"/qn switches"

where switches are configuration options you specify that are described in the next section.

When composing the command, note the following:

• /Lcodeis optional and it stands for the language both for the installer to use and to run ArtiosCAD and its associated programs in. Code is a 4-digit code; refer to the next section for more information. If you do not specify /L on the command line, you will be prompted to choose the language during installation.

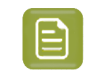

**Note:** To use Microsoft SQL Server Express as the database engine in a language other than English, you must download it directly from Microsoft and install it beforehand.

- There is no space between the v and the first quotation mark.
- **Switches and their values are case sensitive.**
- Use a quotation mark after the last switch to close the string of switches passed to the setup program.
- If there are spaces in a switch, use quotation marks to enclose it. To not interfere with the quotation marks around the entire string of switches, each of these quotation marks must be preceded by a backslash, as shown below:

setup /s /L1031 /v"/qn INSTALLDIR=\"D:\Esko\Artios Test\""

• You must use the setup command in the ArtiosCAD folder of the CD or network location, or explicitly state the absolute path to it as part of the setup command (for example, G: \ArtiosCAD\_versions\ArtiosCAD16.1\ArtiosCAD\setup). The top level setup.exe does not work for silent installation.

The value of each piece of information needed to install ArtiosCAD comes from one of three places:

- **1.** It can be specified as a switch on the command line.
- **2.** It can be in the Registry already if this is an upgrade.
- **3.** It can be a default in the setup program.

The setup program follows the hierarchy listed above. Command line switches override Registry values and the setup program's internal defaults. Values already in the Registry override internal defaults but in turn are overridden by command line switches. Internal defaults are used only when there is no preexisting Registry value and no command line switch.

#### **Language codes**

Use these codes with the /L switch to specify the language for ArtiosCAD and its associated programs. Users can change the running language after ArtiosCAD is installed by using **Switch ArtiosCAD Language** in the ArtiosCAD program group.

## **ESKO⊙**

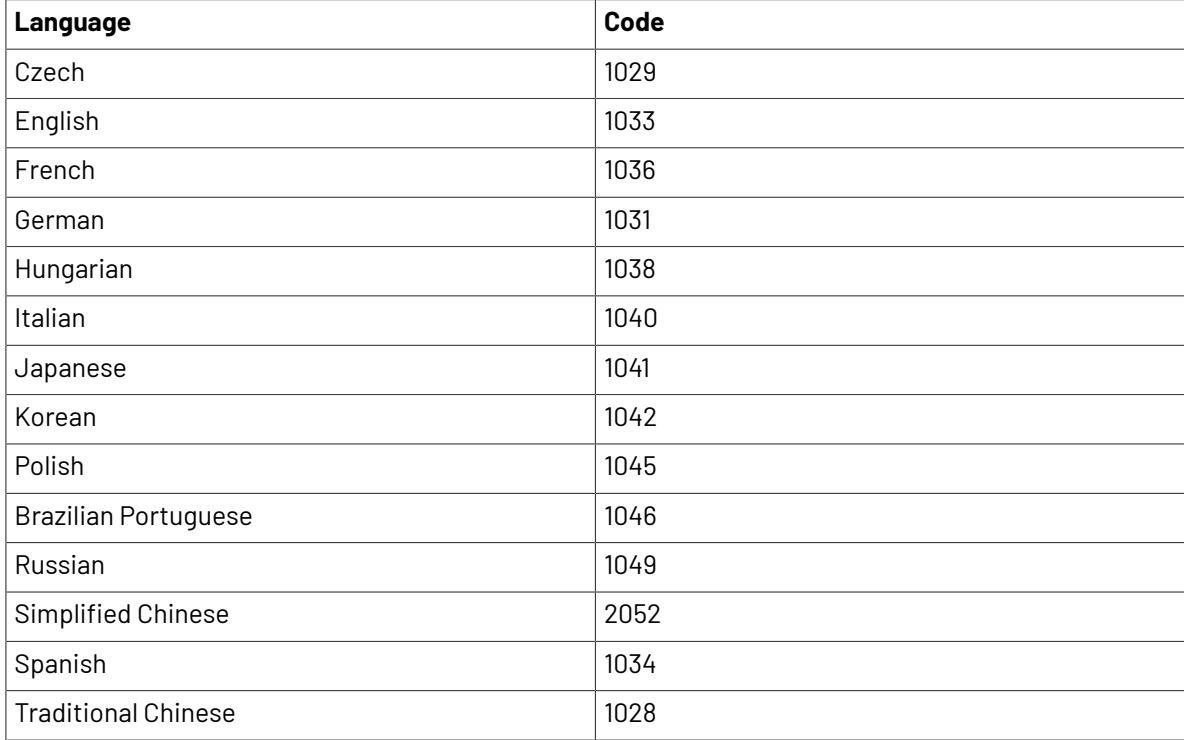

### **Switches**

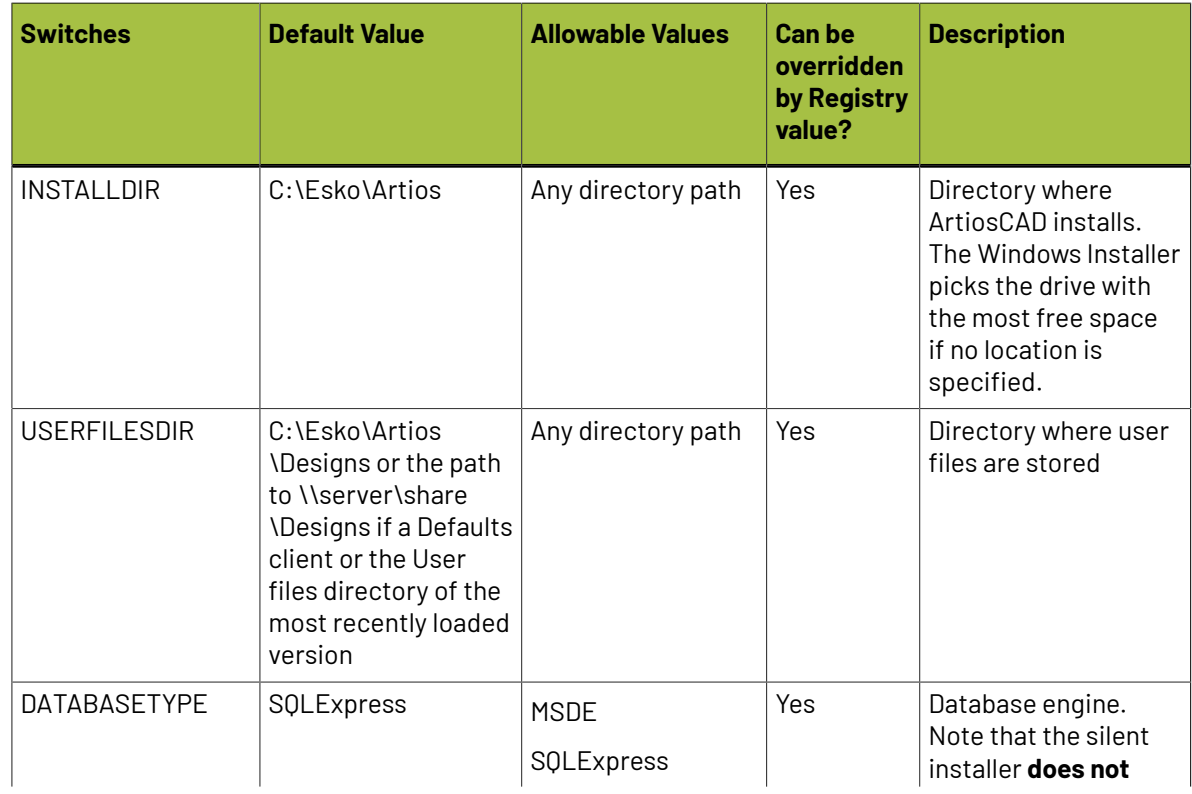

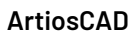

### **ESKO&**

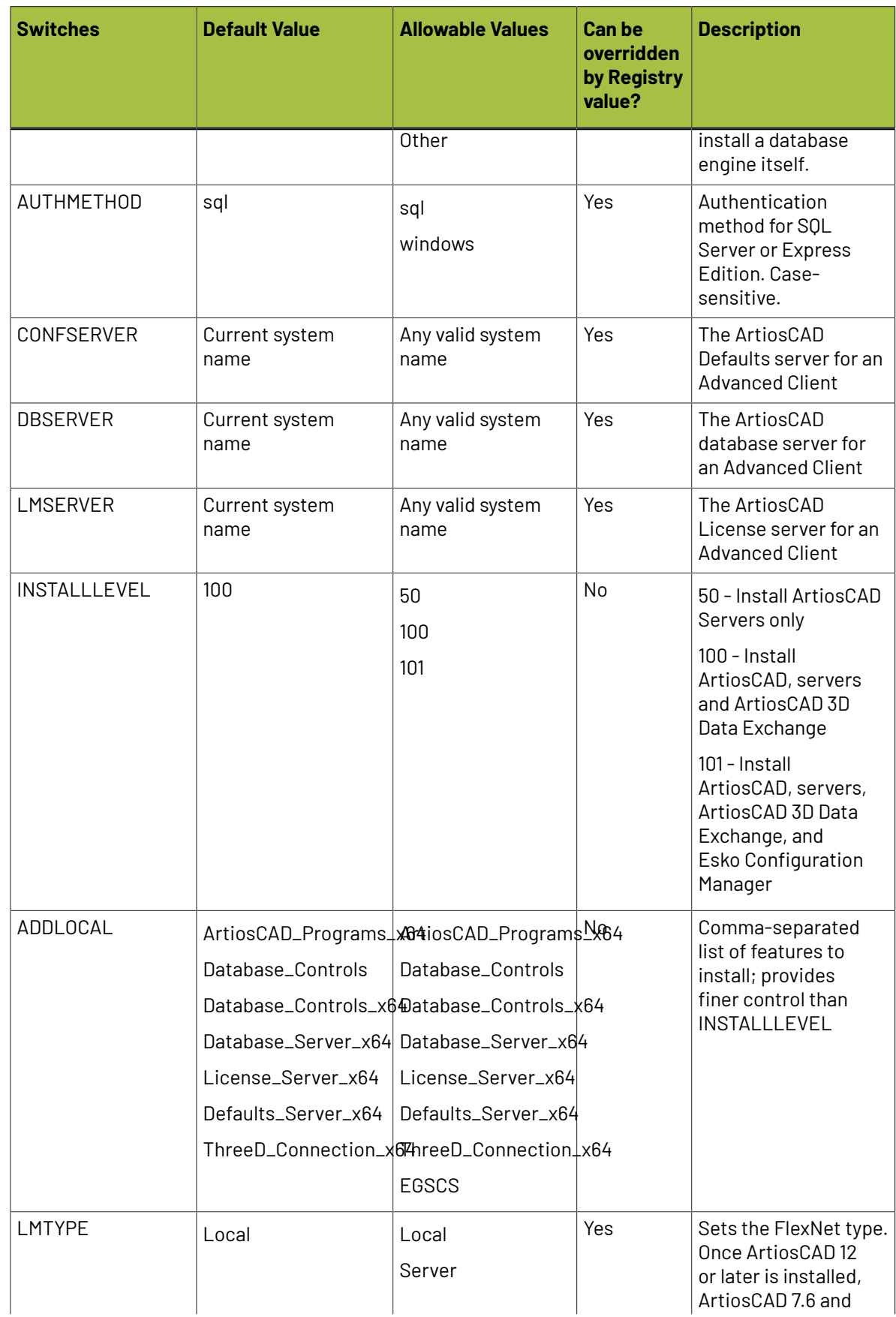

### **ESKO۞** ArtiosCAD

![](_page_9_Picture_384.jpeg)

### ESKOK

### **5. Notes and examples**

Specify as many switches as desired on the command line up to the limit of the command line length.

Switch /qn makes the installation silent. To show a user interface with progress bars only, use /qb instead. To show progress bars and a dialog box at the end, use /qb+.

The system may reboot at the end of the silent installation unless you specifically use the REBOOT=ReallySuppress switch.

When using the silent installer to reload the current version, you must add "REINSTALL=ALL REINSTALLMODE=vomus" to the switches.

#### **Example 1**

To run a silent installation in English using all the defaults from the media drive, assuming the media drive is D:, do the following at the command prompt with disk 1 of the ArtiosCAD media in the drive:

```
D:
cd \ArtiosCAD
setup /s /L1033 /v"/qn"
```
and press Enter.

#### **Example 2**

To run a silent installation in English for a Standalone system type using Oracle as the database and installing everything but the Esko Configuration Manager, type the following at the command prompt with the ArtiosCAD media in the D: drive:

D: cd \ArtiosCAD setup /s /L1033 /v"/qn DATABASETYPE=Other ADDLOCAL=ArtiosCAD Programs, Database Controls, Database Server, Defaults Server, ThreeD Connection"

and press Enter.

As the database type is set to Other, you also have to manually add the ODBC entry for ArtiosCAD on the **System DSN** tab of the ODBC Data Sources app in the Windows Administrative Tools folder of the Start menu.If you are using a 32-bit operating system, use the 32-bit version of the ODBC configuration app that ArtiosCAD will create.

![](_page_11_Picture_0.jpeg)

#### **Example 3**

To run a silent installation from a batch file, two elements must be added to the setup command. Precede the setup command with start /wait and add the /w switch after it.

The command in a batch file to run a silent installation using all defaults is shown below.

```
start /wait setup.exe /w /s /Lcode /v"/qn"
```
To run a setup in a batch file that sets the installation directory to L:\Artios and the licensing type to FlexNet Local, use the following command inside the batch file. In the batch file it is all on one line.

start /wait setup /w /s /L*code* /v"/qn INSTALLDIR=L:\Artios LMTYPE=Local"

#### **Example 4**

Here is a real-world example from a school that installs the database engine, installs ArtiosCAD, and sets a custom network port for the licensing.

```
start "title" /b /wait "%~dp0ArtiosCAD\SQL2019ExpressInstall.bat"
start "title" /wait "%~dp0ArtiosCAD\setup.exe" /s /v"/qn INSTALLDIR=C:\Esko\Artios\
 USERFILESDIR=C:\Esko\Artios\Designs 
DATABASETYPE=SQLExpress LMTYPE=Server SYSTEMTYPE=Standalone LMSERVER=<licenseserver>
 REBOOT=ReallySuppress"
reg add hklm\software\wow6432node\artios /v LMPORT /t REG SZ /d <portnumber> /f
```
### ESKOR

### **6. SolidWorks**

To install SolidWorks silently using the batch file, run SolidWorksInstall.bat on the separate SolidWorks media as an administrative user. If you have User Account Control (UAC) turned on, you must use an administrator command prompt to run the batch file; right-click the command prompt shortcut on the Start menu and choose **Run as administrator**. Otherwise, the batch file will appear to work correctly, but the software will not load correctly and the feature will fail in ArtiosCAD.

The batch file can accept two parameters, INSTALLDIR and /s. INSTALLDIR is the directory into which SolidWorks is installed; by default, it is C: \Esko\Artios. The /s switch causes the installer to be mostly silent; even when specified, some user interface elements may appear.

To remove the separate version of SolidWorks introduced in ArtiosCAD 7.6, run SolidWorksRemove.bat in the root folder of the separate SolidWorks media.

If you have purchased the SolidWorks option in a pre-7.6 version of ArtiosCAD and need to remove it without uninstalling ArtiosCAD, run \ArtiosCAD\SolidWorksRemove.bat on disk 1 of the ArtiosCAD media used to install it initially. The integrated version of SolidWorks is normally removed automatically when the last version of ArtiosCAD using it is removed.